# **07-09 Pontiac Torrent/Equinox 08-09 GM Full Size Vans Cruise Instructions 250-9003**

## **REMOVE FOLLOWING PARTS:**

- **1.** Remove bottom of steering column. Remove plastic shroud (3-7mm bolts). **Figure 1**
- **2.** Remove driver's knee panel (2-7mm bolts). Pull down to release (3 fasteners).

## **INSTALLING CRUISE CONTROL:**

- **1.** Locate black 10 pin plug in the SIR Coil at the top of steering column. **For GM Vans: Locate black 10 pin connector below steering column.** Connect the **"Green"** wire in the cruise control harness to **"Gray"** wire in position **"D"** or "**K**" of the Black 10 pin plug. **Figure 2**
- **2.** Locate the Black 6 pin plug for the ignition switch. Connect the **"Blue**" wire in the cruise harness to **"Pink**" wire in position "1" of the ignition switch plug. **Figure 3**
- **3.** Connect the **"Black"** wire in the cruise harness to a meter proven ground.

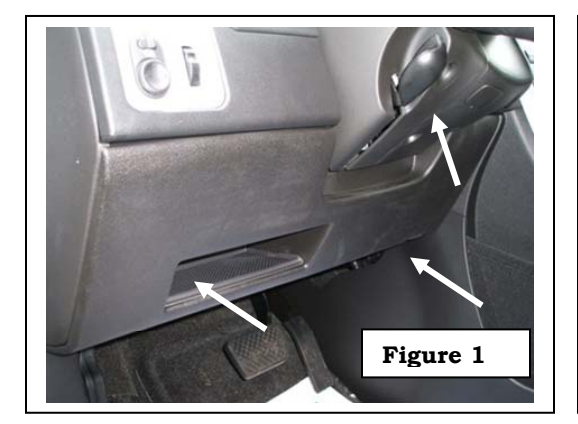

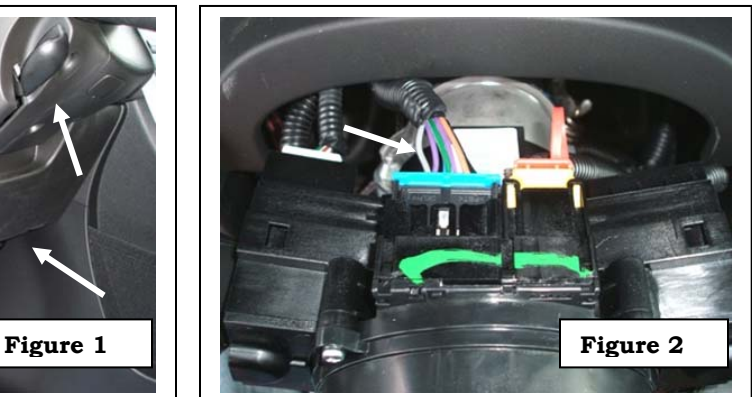

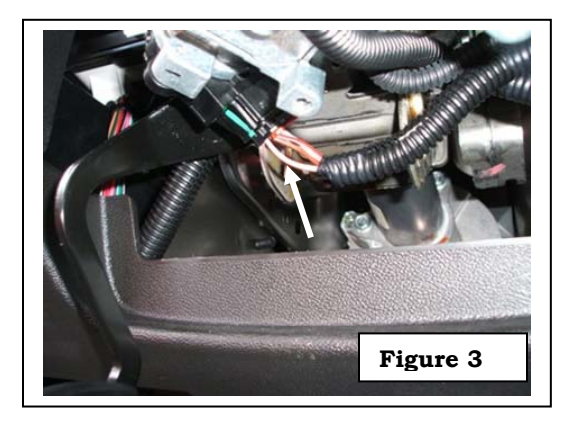

# **INSTALLING CONTROL SWITCH:**

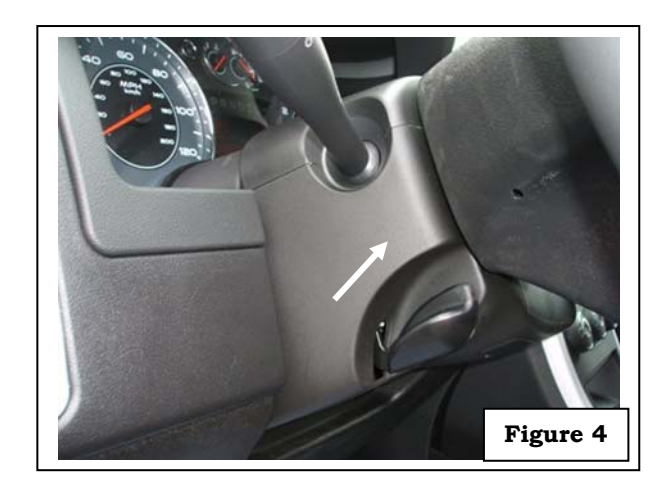

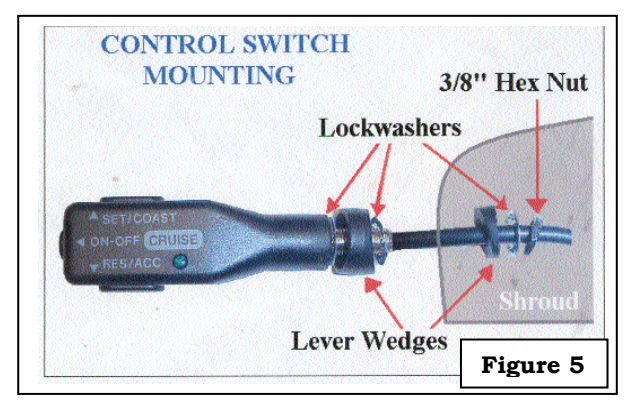

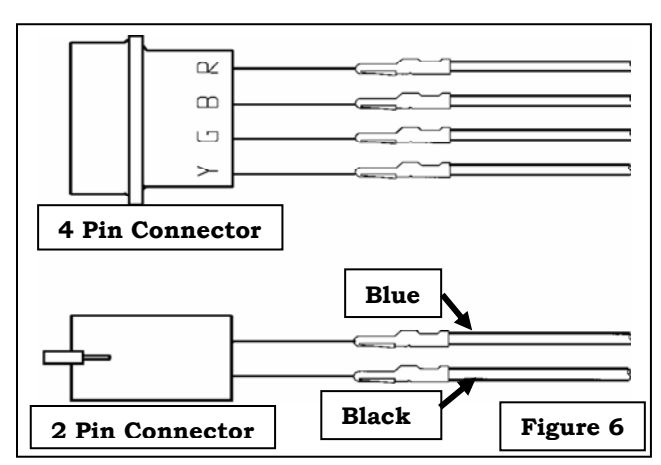

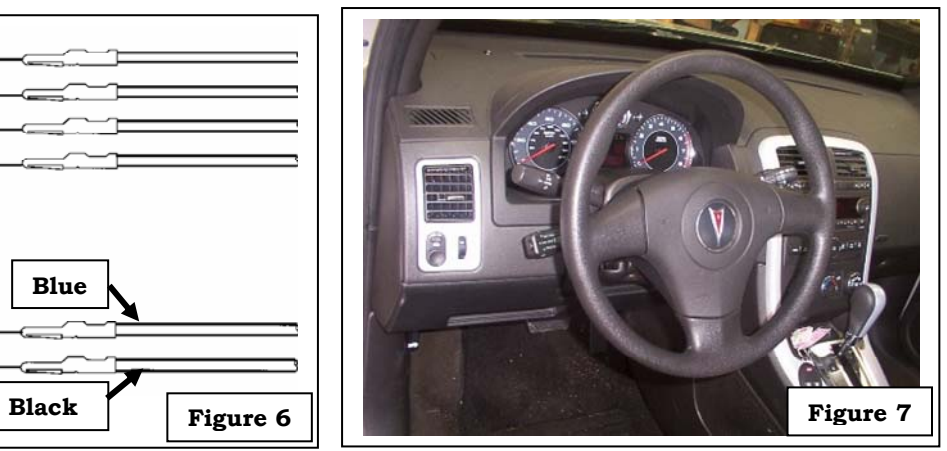

#### **CRUISE CONTROL PROGRAMMING**: (Requires TECH II, Candi Module and TIS Computer) **NOTE: GM VANS WILL NOT REQUIRE PROGRAMING**

#### **1. Reprogramming the BCM:**

Turn the ignition to **ON** Plug the Tech II into the vehicle's DLC and turn the Tech II **ON** From the "Start" menu – Press: **ENTER**  Select**: F1- Service Programming System** Select: **F0 - Request Info**  Use Soft key to Select: **Continue** Select: **Chevrolet or Pontiac** (Choose vehicle you are currently working on) Select: **2007**  Select: **LD TRK, MPV, Incomplete** Select: **Equinox or Torrent** (Choose vehicle you are currently working on) Follow On-screen instructions/cautions and use Soft key to Select: **Continue**  Verify that the VIN displayed is "Correct" and Select: **YES**  Turn the ignition OFF. Turn the Tech II OFF and disconnect it from the DLC Connect the Tech II to the TIS computer terminal and a power source Turn the Tech II ON and start the TIS SPS Program Select Diagnostic Tool - Select: **Tech II**  Select Programming Process - Select: **Replace and Reprogram ECU** Select ECU Location - Select: **Vehicle** Click: **Next** (Click Next until VIN screen is displayed) Verify that the VIN displayed is "Correct" for the vehicle. Click: **Next**  Choose Controller- Select: **BCM**  Choose Programming Type - Select: **Normal** Only **3** Calibration Selections are required to be selected (System, Interior/Exterior Lighting and Power-train Control) For System Select Calibration choose: # **25828506 – Steering Wheel Control UK3** For Interior/Exterior Lighting choose: # **25828503** (**No Fog Lights)** or #**25828504 (With Fog Lights)**  \* Check front bumper for Fog lights or for RPO **T96** (Lamp Fog, Front) For Power-train Control choose: # **25828488** – **Cruise Control K34** Click: **Next** Summary Screen is displayed Verify calibration files are correct - then Click: **Next**  After the data upload to the Tech II is completed - Click: **Close** Disconnect the Tech II from the TIS Computer and re-connect it to the vehicle's DLC Turn ignition ON turn the Tech II ON From the "Start" menu - Select: ENTER Select: **F1- Service Programming System** Select: **F0 - Program ECU** Verify the VIN displayed is correct Follow On-screen instructions/cautions and use Soft key to Select: **Continue** After the data download is complete (approx. 2 mins.) turn the ignition OFF for 10 seconds

#### **2. Calibrating BPP Sensor:**

Turn the ignition to ON Use the Tech II's Soft Key to choose: **Continue** Press the **Exit** button on the Tech II to return to the Start Screen and Select: **F0 – Diagnostics**  Select: **2007**  Select: **LD, MPV, Incomplete** Select: **Chevrolet Truck or Pontiac MPV** (Choose vehicle you are currently working on) Select: **L Body** Select: **F3 – Vehicle Control System** Select: **(F) 3.4L V6 LNJ**  Select: **F2 - Module Setup** Select: **Body Control Module** Select: **F0 – BPP Sensor Calibration** (Brake pedal position sensor calibration) The Tech II will prompt you - **DO NOT** touch the brake pedal and insure that the vehicle is in **PARK** Use the Soft Key to choose: **Continue** After the procedure is complete, press the **Exit** button on the Tech II

#### **3. Configure Primary Key:**

Select: **F1 – Set Up SDM Primary Key in BCM** Press: **Enter**  Once Primary Key Numbers are Configured the screen will display: Procedure Complete Press: **Exit**  Turn the ignition OFF Wait 10 seconds and then start vehicle Return the Tech II to the Main Menu and Select: **Diagnostics**  Select: **2007**  Select: **LD, MPV, Incomplete** Select: **Chevrolet Truck or Pontiac MPV** (Choose vehicle you are currently working on) Select: **L Body** Select: **F3 – Vehicle Control System** Select: **F0 – Vehicle DTC Information** Select: **F0 – DTC Display** After all modules are checked, choose the Soft Key button to choose: **View all DTC's** Use the Soft Key and the YES button to **Clear all DTC's** from every module There should be NO Warning lights in the instrument cluster and NO DTC's afterwards

#### **ROAD TEST THE VEHICLE TO VERIFY THE CRUISE CONTROL IS WORKING**

The cruise control circuits can be checked with the Tech II. If you build the vehicle into the Tech II and select the **BCM – Data Display – Cruise Control**, you can confirm that the BCM is receiving the correct signal voltages from the cruise lever.